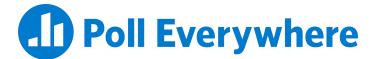

## Poll Everywhere & Moodle LTI 1.3/LTI Advantage Integration Guide for Moodle Educators

Version 2.0.0

#### Introduction

Instructors can import their course rosters from their university's Moodle LMS into Poll Everywhere. This automatically registers each student as a Poll Everywhere participant. Registering students with Poll Everywhere allows educators to easily identify how students responded to their activities, and allows you to import those responses into Moodle via a Gradebook report. The following instructions will walk you through the process of importing students and exporting graded responses to Moodle.

# Connecting your course to Poll Everywhere and syncing your roster

**Step 1:** In Moodle, navigate to the course you would like to use with Poll Everywhere.

Step 2: Click to Turn editing on.

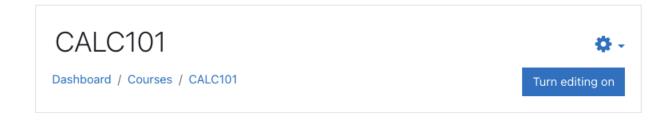

**Step 3:** In one section of your course home page click Add an activity or resource.

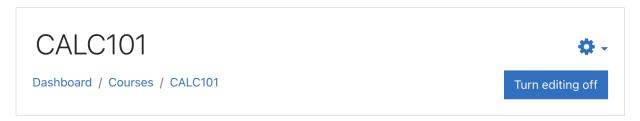

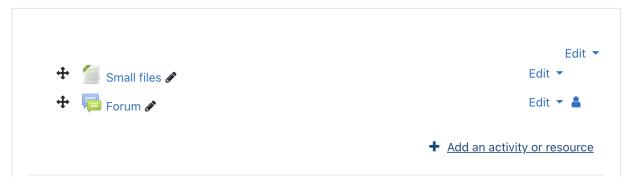

**Step 4:** Select External tool and click Add.

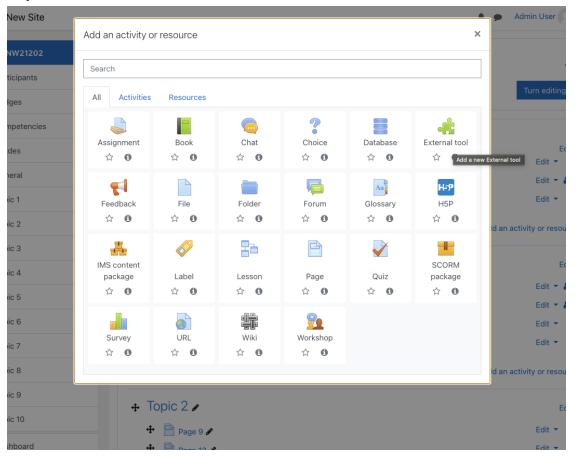

**Step 5**: Select Poll Everywhere as the Preconfigured tool. Under the Common module settings menu, ensure that the Availability is set to Hide from students. Finally, click Save and return to course.

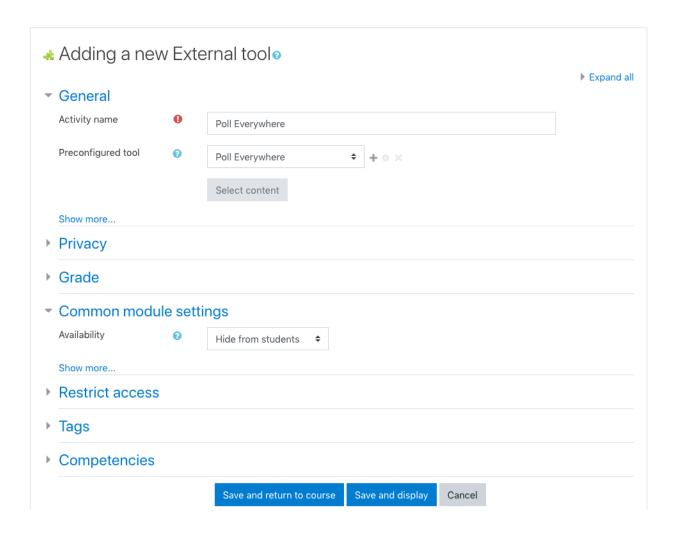

Step 6: Click the button again to turn editing off.

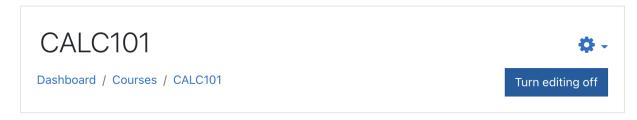

**Step 7**: Click the Poll Everywhere tool in the course to open the Poll Everywhere tool. On the LMS Import page, click the 'Sync roster' button and Poll Everywhere will begin importing the student roster for the selected Moodle course. If you have made changes to your participant

list in Moodle since you first synced your roster, this will update your rosters in Poll Everywhere to match.

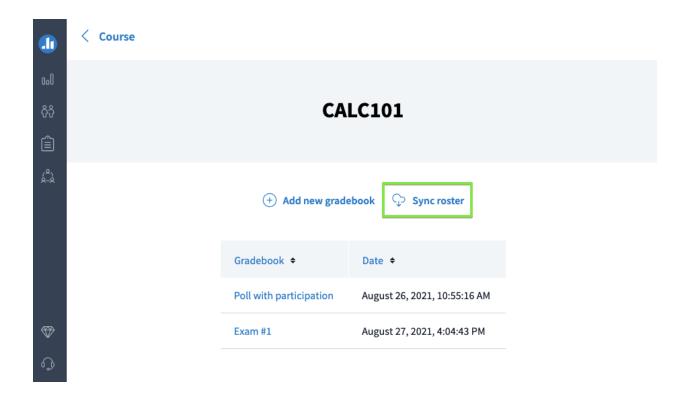

When this is done, a new Poll Everywhere account will be created for each student who did not already have one. Students will automatically receive a notification email with a link to change their password. You can edit and manage the imported students at <a href="https://www.polleverywhere.com/participants">https://www.polleverywhere.com/participants</a>.

### **Re-syncing your roster**

You may want to re-sync the participant roster for your course after the initial connection. This may be necessary if students dropped or added to your course in the LMS. Re-syncing will create Poll Everywhere participant profiles for new students and add them to your Poll Everywhere participant group, while removing dropped students from your participants group.

You can initiate the sync from two places: either by launching the LTI connection from the module, or from the Poll Everywhere Participants page. To re-sync your participants from the module, follow the same steps you took in the previous section. The following section will show you how to re-sync the participants from within Poll Everywhere.

**Step 1**: Navigate to the Participants page and click on the LMS Courses link.

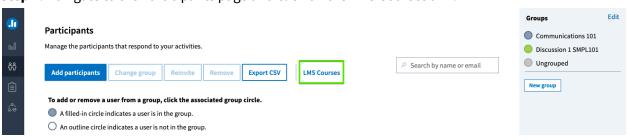

**Step 2**: From the LMS courses screen you will see all of the courses you have connected with the Poll Everywhere LTI Advantage integration. From here, you can sync your students by clicking the button on the right side of the table.

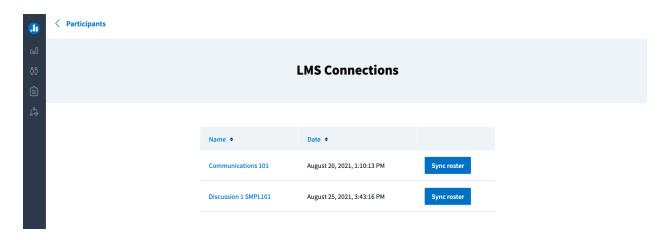

### **Exporting a Gradebook report into Moodle**

Exporting grades from Poll Everywhere to the university's Moodle LMS saves educators time by letting them quickly record how students respond to their activities. The following instructions will walk you through the process of exporting graded responses to Moodle.

**Important note:** For this feature to work properly, educators must first register their students with Poll Everywhere by following the steps in the <u>Importing students from Moodle</u> section as appropriate.

**Step 1:** Click the Poll Everywhere link in the course to open the Poll Everywhere tool.

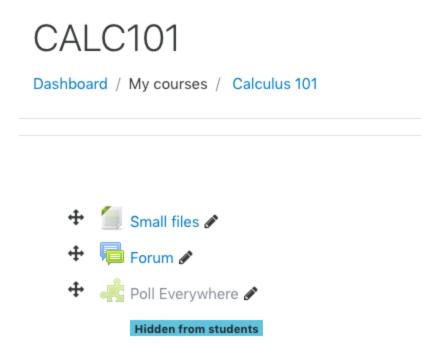

**Step 2:** On the Poll Everywhere page, click the Add new gradebook button.

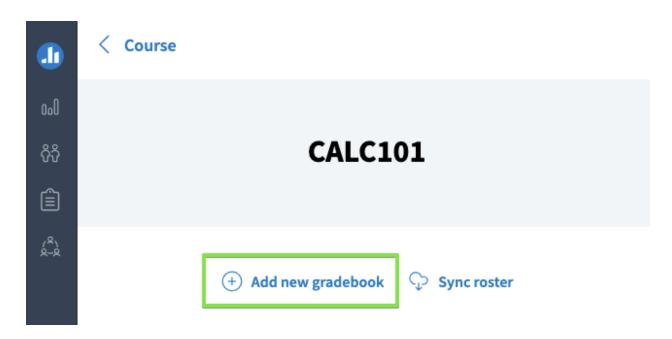

**Step 3:** In the new modal, select the Poll Everywhere questions you want to add to the gradebook report, then click Finish to create your report.

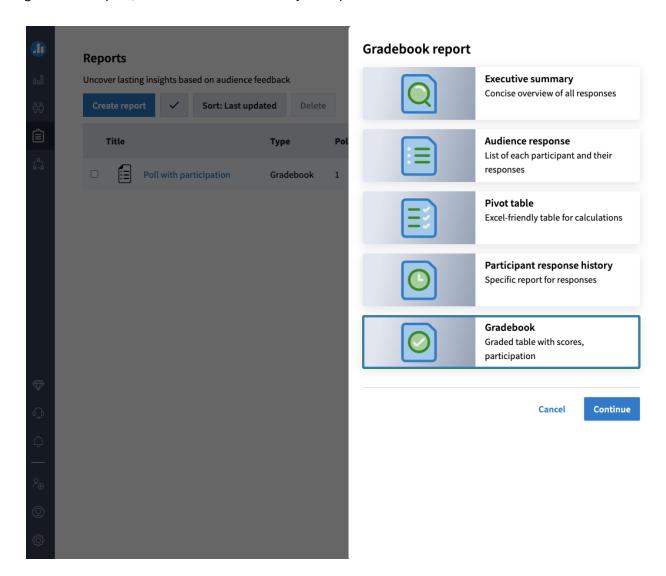

**Step 4:** Once the report is created, select the Export button on the bottom right corner of the page.

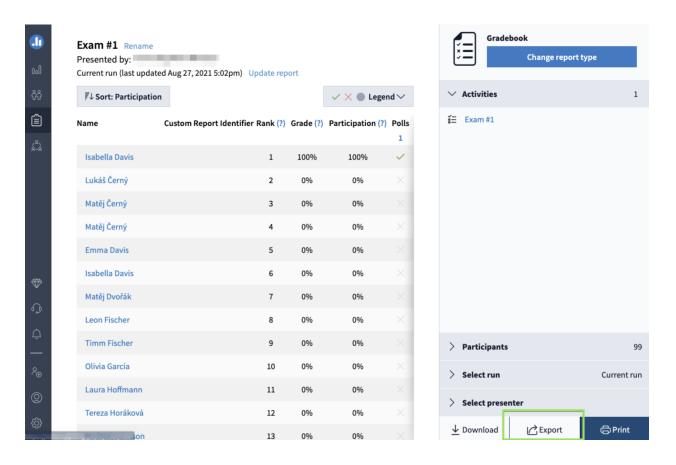

**Step 5:** Choose 'Grade' in the pop-up that will appear and then click 'Next'.

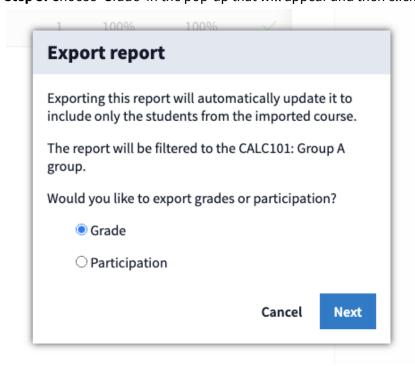

This will export the Gradebook report to a Moodle gradebook column. It may take several minutes to complete this report depending on the number of responses and number of questions in the Gradebook report. When it's finished, the report will appear in Moodle's gradebook automatically.

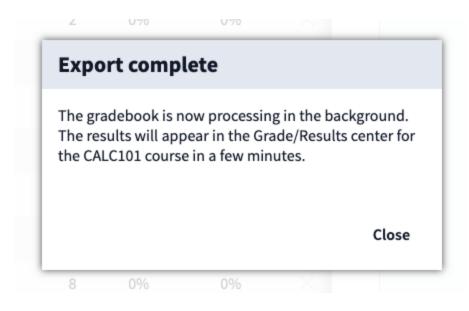